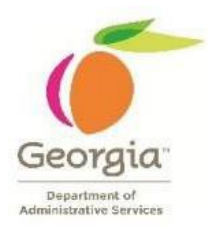

## **Canceling ePerformance Documents by HR Administrator in TeamWorks.**

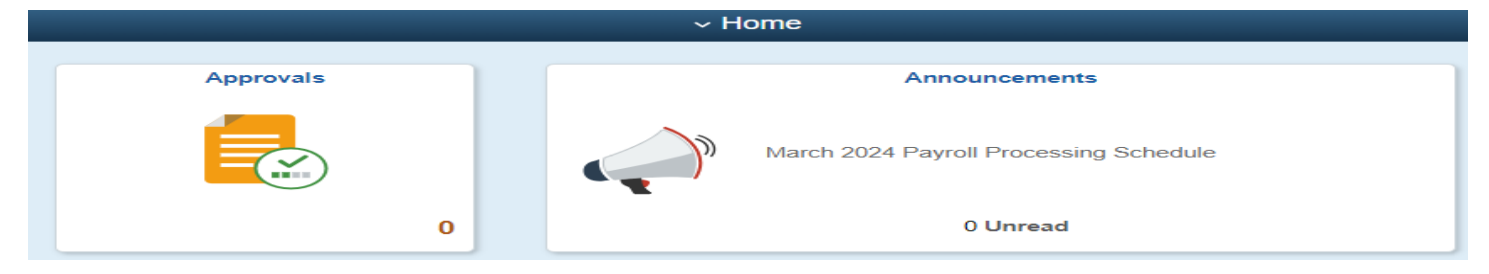

This job aid will demonstrate how HR administrators can cancel ePerformance documents in TeamWorks.

**Note**: Before a document can be deleted it must be cancelled first. "**Documents should only be deleted in certain circumstances. Please be sure to consult HRA before deleting performance related documents."**

- 1. Log into TeamWorks using your assigned credentials.
- 2. Navigate to Main Menu > Workcenters > Workforce Dev WorkCenter Fluid > View Performance Management > Cancel Document link.

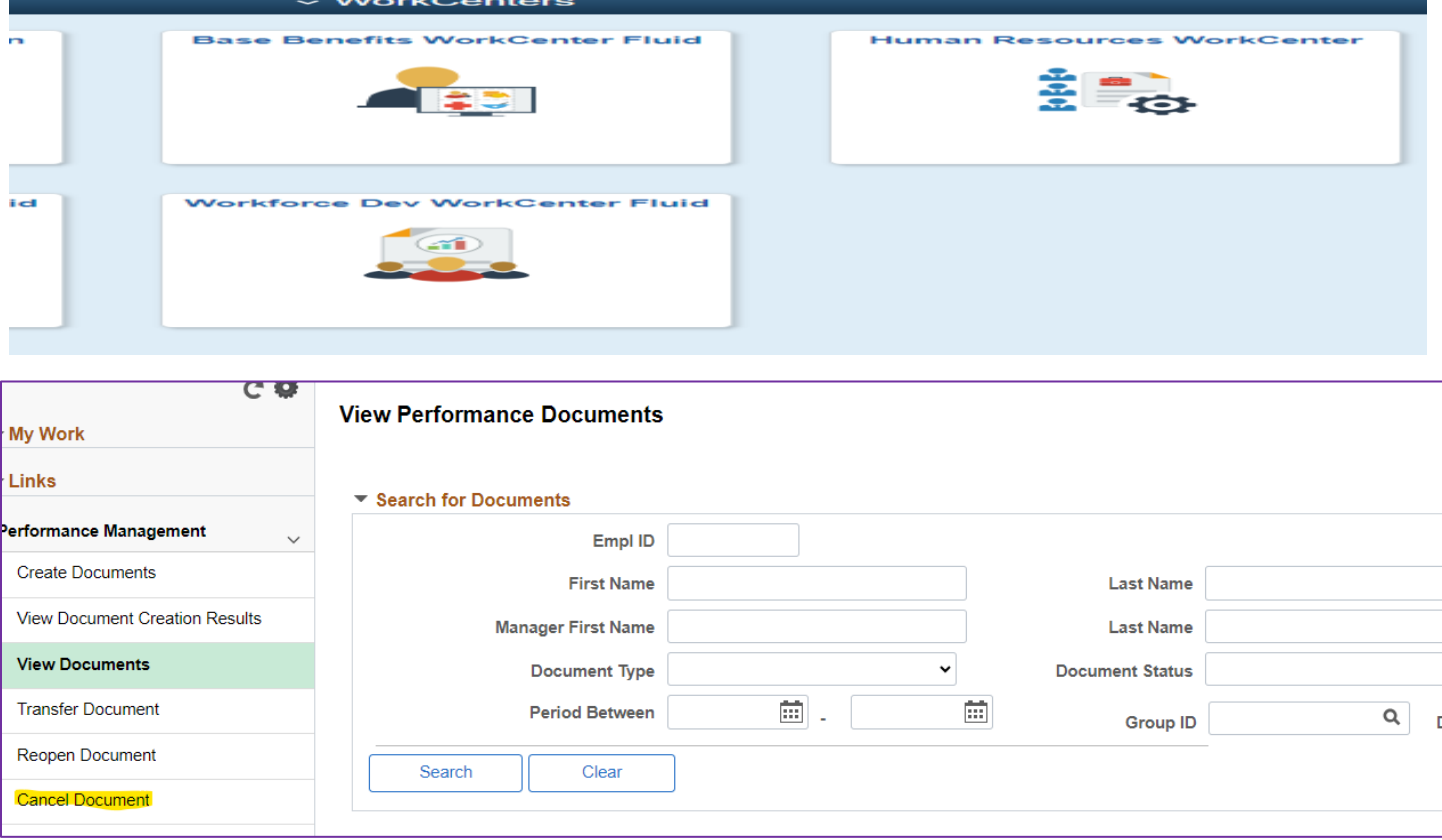

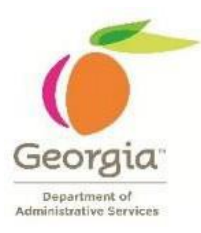

3. Use the Cancel Document page to search for and select performance documents to cancel.

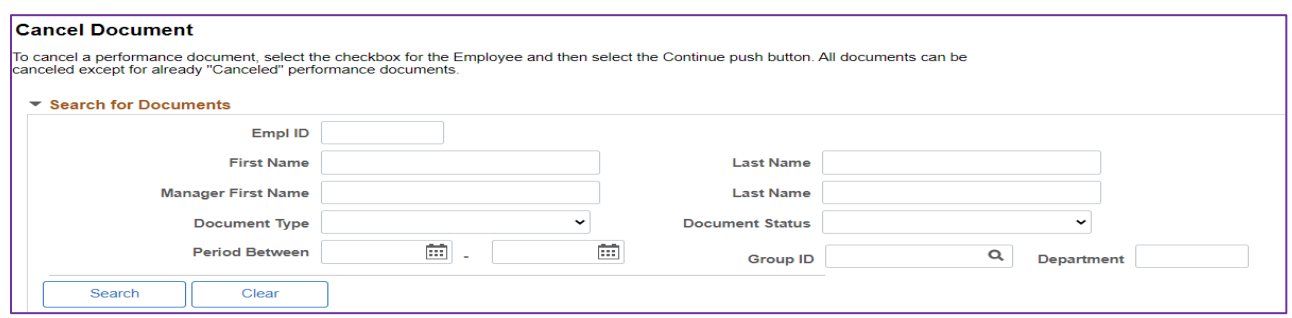

Note: The HR Admin's view contains fields to narrow the list by manager first or last name, Employee first or last name. Document Type, Status, Period Between, Group ID or Department.

It is always helpful to limit the search as much as possible.

Under most circumstances users will want to search for individual documents to cancel. To search for individual documents, use the following search criteria.

- $\triangleright$  Employee first and last name
- ➢ Employee ID
- ➢ Manager first and last name
- 4. Select the desired employee and click the **Search** button.

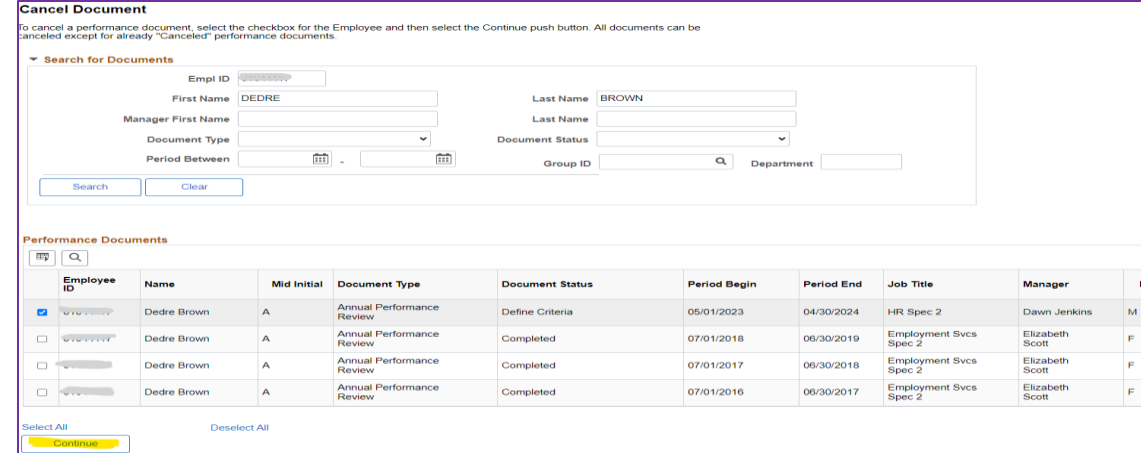

Note: If there is an error in the performance documents for an entire group the user can use the Select All link.

5. Use the Confirm Cancellation page to cancel the document. Hit the Save Button to complete the process.

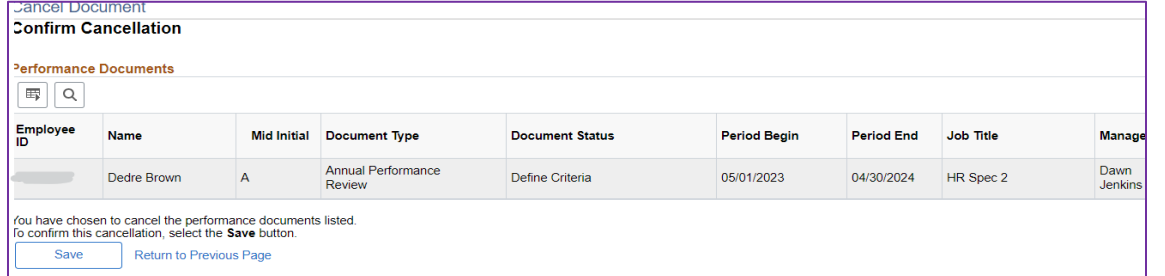

Cancelling ePerformance documents by HR Administrators in TeamWorks| Prepared by DOAS/HRA Revised 3/18/24

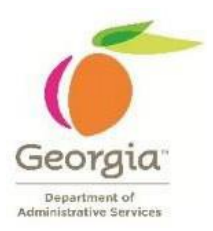

Note: The operation "Cancels" the entire document. Both Employee Self-Evaluations and manager Evaluations can also be "cancelled" from within the document. These are separate operations and involve different steps to "cancel" and evaluation.

6. Use the **Save Confirmation** page to acknowledge that the changes are successfully saved. Click ok.

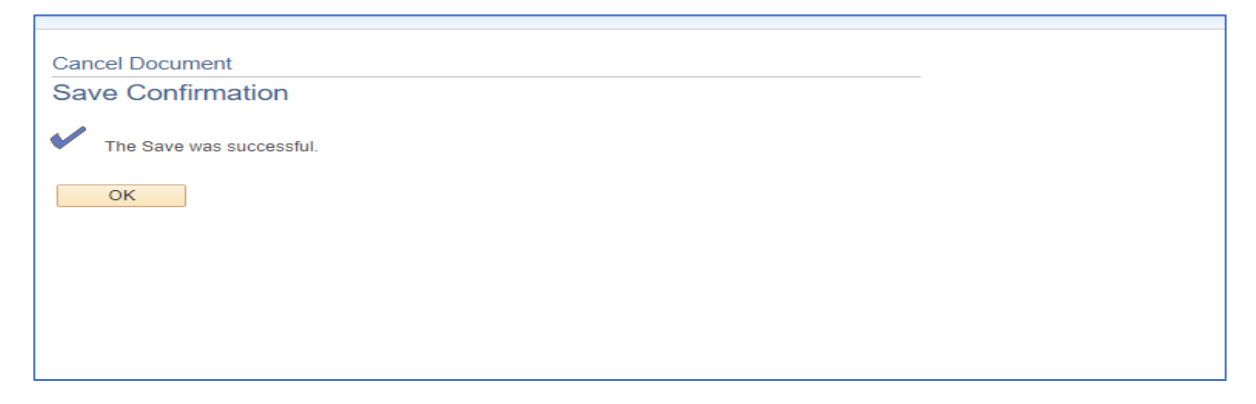

Note: To confirm the document has been cancelled, navigate to the View Documents page. Search for the employee using Employee Name and ensuring that the "Document Status" is changed to "Cancelled."

**Navigate back to the Main Menu > WorkCenters > Workforce Dev WorkCenter fluid > Performance Documents > View Documents.**

**7. End of Steps**